# **EXCEL-VISUAL-BASIC-TIPPS für die Büro-Arbeit**

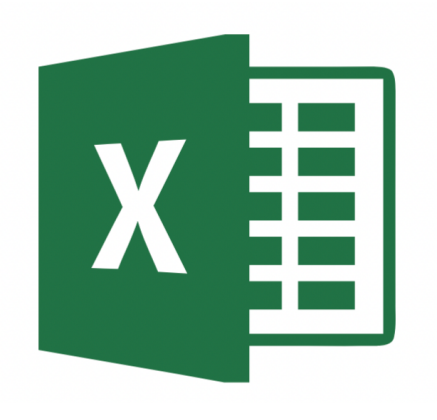

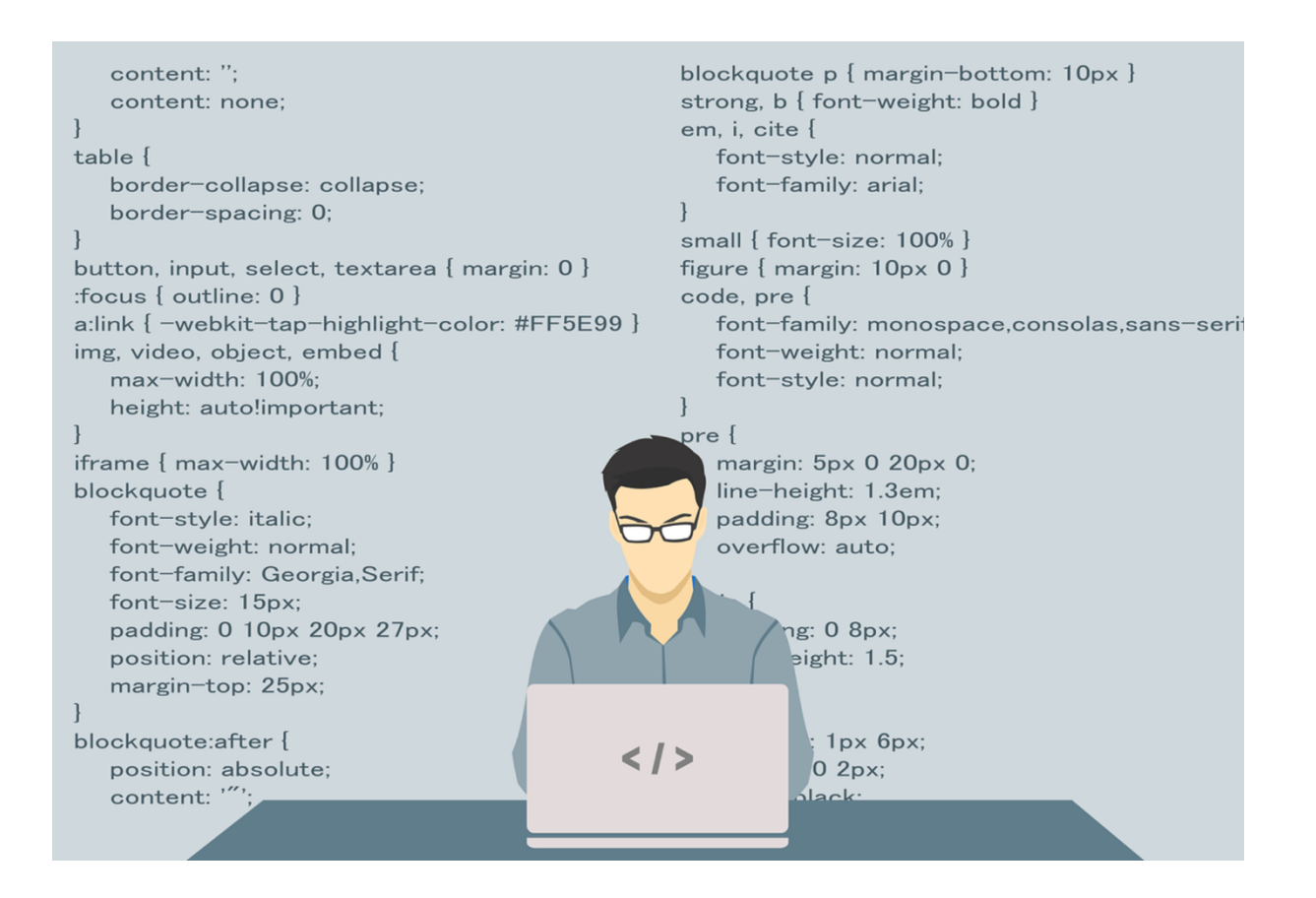

Kristoffer Ditz

### **Über den Autor**

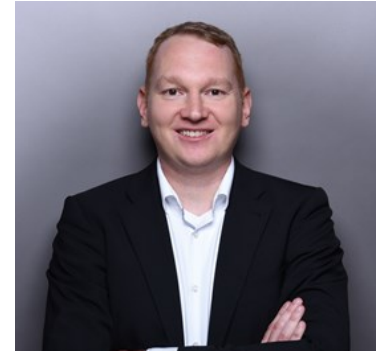

#### **Kristoffer Ditz**

absolvierte eine Ausbildung zum Handelsfachwirt beim Dänischen Bettenlager.

Im November 2003 startete er seine "Controlling-Laufbahn" beim Traditionskaufhaus Ludwig Beck in München. Parallel zu seiner Zeit in München absolvierte er einen Lehrgang zum Betriebswirt.

Das Jahr 2006 verbrachte er in Kanada an der Saint Mary's University in Halifax. Zurück in Deutschland fing er bei dem Franchiseunternehmen Start-Up für Bekleidung an.

Seine internationale Berufserfahrung sammelte er bei der Puma AG in Herzogenaurach. Hier erstellte er u.a. ein Reporting-System für das internationale Retail-Geschäft.

Von August 2011 bis Februar 2016 war er bei dem Online-Versandhändler Frontlineshop in Hamburg im Controlling beschäftigt.

Im Anschluss wechselte er zu der Hamburger Drogeriemarktkette Budnikowsky und war hier für das Einkaufscontrolling verantwortlich.

Parallel zu seiner Berufstätigkeit gründete er im Jahr die Hanseatic Business School, welche Controlling-Seminare anbietet. Seit November 2019 ist er hier hauptberuflich tätig.

Auf der Plattform Udemy bietet Kristoffer Ditz mittlerweile über 100 Online-Kurse an.

# **Inhaltsverzeichnis**

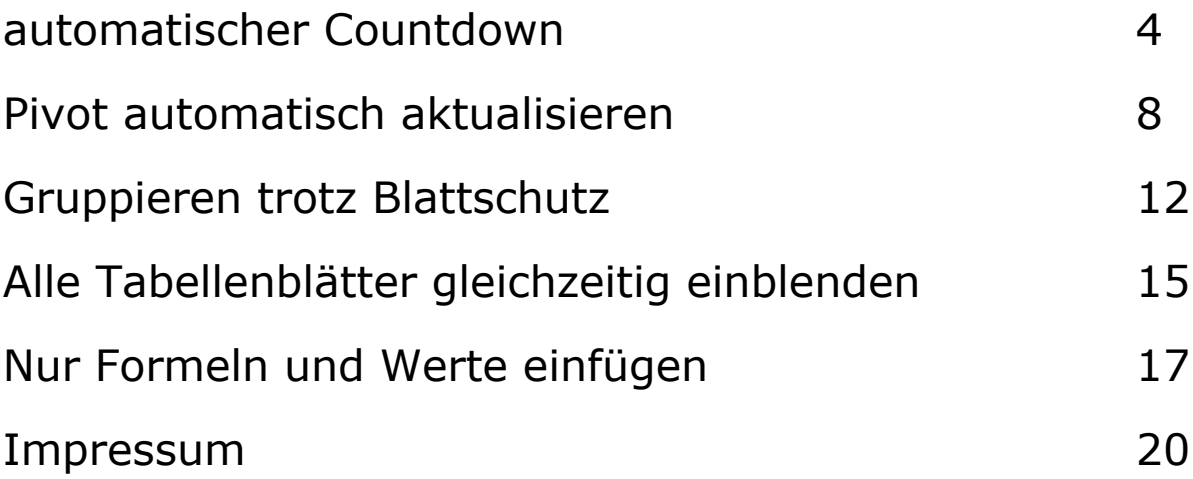

## **automatischer Countdown**

### **Wie Sie einen automatischen Countdown für Tage, Stunden, Minuten und Sekunden in Excel einfügen**

Kennen Sie die Situation, dass Sie einem bestimmten Termin entgegenfiebern?

Zum Beispiel die Freischaltung einer Website, oder das Auszählen einer Wahlumfrage.

Wie eine Differenz von einem Start- und Endzeitpunkt erstellt wird, ist noch relativ einfach. Wenn dies nun automatisch funktionieren soll, wird es schon etwas schwieriger.

Excel Visual Basic (VBA) kommt zum Einsatz - **ABER KEINE ANGST**

In diesem Excel-Tipp erfahren Sie Schritt für Schritt, wie es funktioniert und es wird auch keine "Mega-Programmierung". Der Code wird erklärt und Sie können sich eine fertige Excel-Datei hier herunterladen.

### **Anleitung: Excel Countdown automatisch aktualisieren**

Zunächst bauen wir die Excel-Tabelle hierfür auf.

1) Öffnen Sie eine leere Excel-Mappe und speichern Sie diese unter dem Dateityp "*Excel-Arbeitsmappe mit Makros*" in einem entsprechenden Ordner ab.

2) In diesem Beispiel schreiben wir in die Zelle C4 "aktuelle Zeit" und in die Zelle C5 "Ziel-

Zeit ein"

3) Geben Sie in die Zelle D4 die Formel *=JETZT()* ein und bestätigen Sie mit Enter. In dieser Zelle wird Ihnen nun das aktuelle Datum und die Uhrzeit angezeigt.

4) Tragen Sie nun in der Zelle D5 die Ziel-Zeit inkl. Uhrzeit (Stunden, Minuten, Sekunden)

ein.

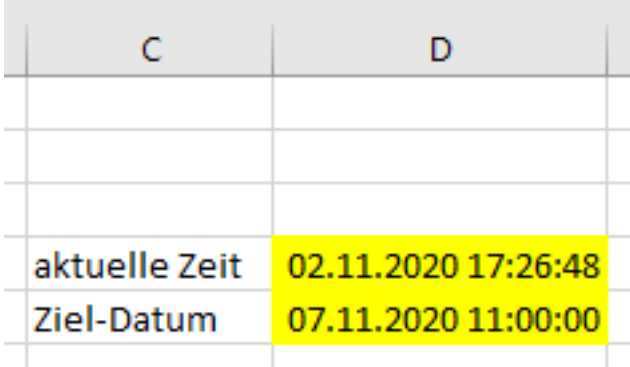

5) Falls Ihnen in Zelle D5 die Sekunden nicht angezeigt werden, markieren Sie die beiden

Zellen und formatieren Sie diese als

#### *TT.MM.JJJJ hh:mm:ss*

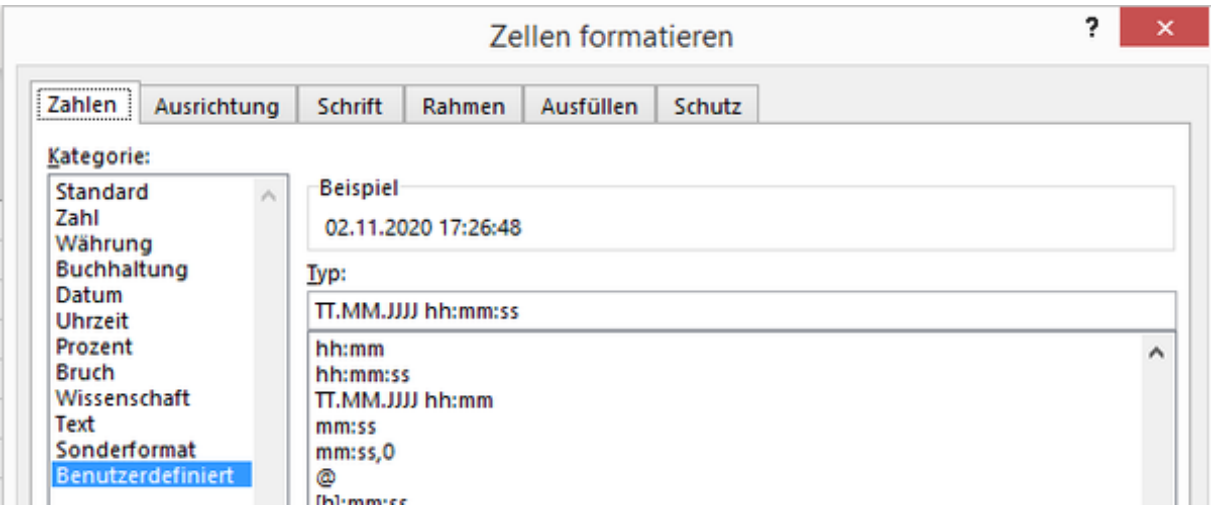

Nachdem Sie dieses Format bestätigt haben, wird Ihnen auch die Ziel-Zeit mit Sekunden angegeben.

6) In den Zellen F4 bis I4 schreiben Sie nun die Überschriften

- Tage
- Stunden
- Minuten
- Sekunden

7) Verwenden Sie für die Tage, Stunden, Minuten und Sekunden folgende Formeln:

- F5: *=GANZZAHL(D5-D4)*
- G5: *=STUNDE(D5-D4)*
- H5: *=MINUTE(D5-D4)*
- I5: *=SEKUNDE(D5-D4)*

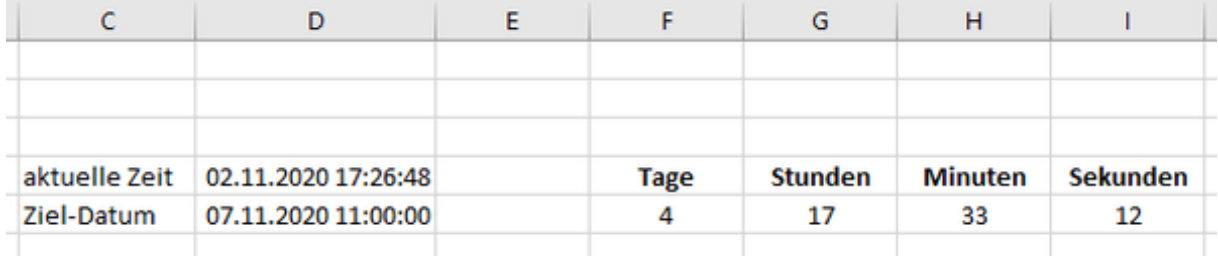

Jetzt haben wir die Grundlage geschaffen und Excel zeigt uns jetzt einen einfachen Countdown an.

Wenn wir die Werte aktualisieren wollen, müssten wir jetzt immer wieder die Taste F9 geben. Das wäre etwas mühselig, weil wir das ja automatisch haben möchten.

## **Wie funktioniert der Excel-Countdown automatisch mit VBA-Code?**

Dafür benötigen wir einen Makro-Code.

© Hanseatic Business School 5

8) Gehen Sie in der Registerkarte "Entwicklertools" auf den Button "Visual Basic"

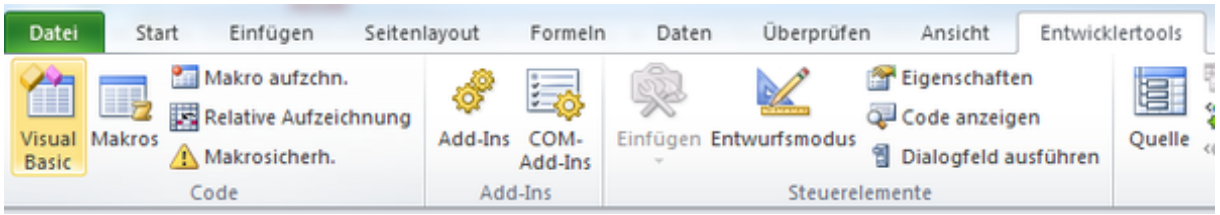

Sollte in Ihrer Menüleiste die Registerkarte fehlen, können Sie diese einblenden. Gehen Sie dazu in die Excel-Optionen und hier in die Rubrik "Menüband anpassen" Setzen Sie rechts im Fenster den Haken auf "Entwicklertools"

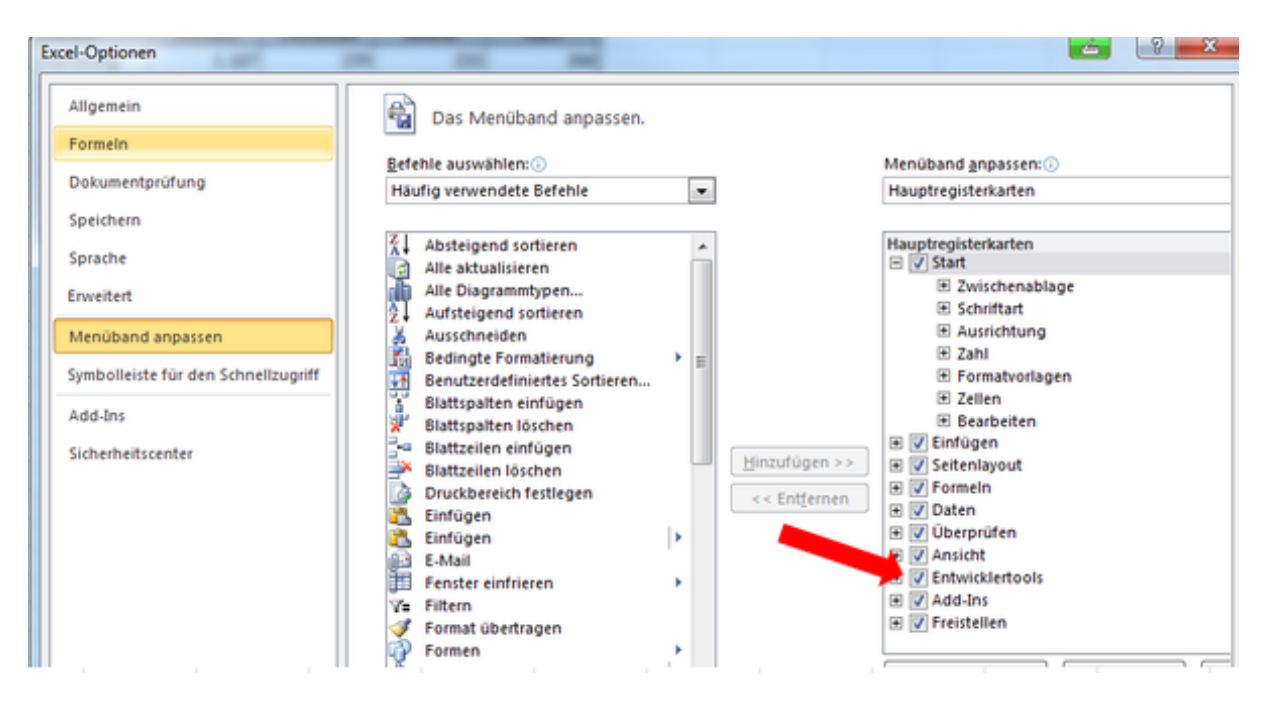

9) Gehen Sie nun in der Registerkarte "Entwicklertools links auf den Button "Makro aufzeichnen"

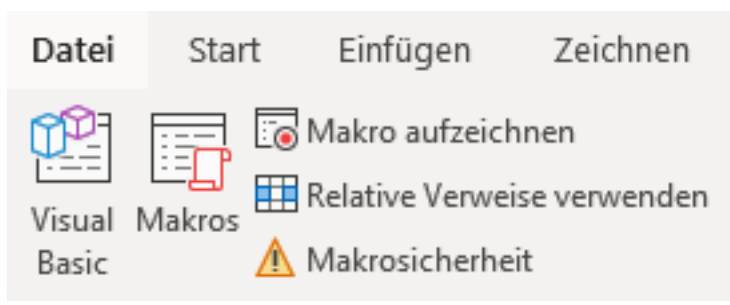

- 10) Als Makronamen wählen Sie zum Beispiel "Countdown".
- 11) Klicken Sie auf "OK" und beenden Sie die Aufnahme wieder mit "Aufnahme beenden"

12) Drücken Sie nun die Tasten-Kombination "ALT und F11" - Das VBA Menü wird geöffnet.

13) Öffnen Sie hier den Ordner Module und machen Sie einen Doppelklick auf Modul 1

© Hanseatic Business School 6

14) Im Textfeld rechts löschen Sie den jetzigen Inhalt und fügen Sie dafür folgenden Code

ein:

*Sub Countdown() NextTime = Now + TimeValue("00:00:01") Application.OnTime NextTime, "Countdown" ActiveSheet.Calculate*

*End Sub*

Mit diesem Code wird die Datei pro Sekunde aktualisiert.

15) Drücken Sie jetzt noch einmal die Taste "Play" und schließen Sie den Visual Basic Editor.

Nun wird Ihr Countdown jede Sekunde aktualisiert.

## **Pivot automatisch aktualisieren In diesem Excel-Tipp erfahren Sie, wie eine Pivot-Tabelle bei Änderungen automatisch aktualisiert wird**

Wenn wir im Controlling, oder einer anderen Abteilung, mit Microsoft Excel arbeiten, kommen bei großen Datenmengen oftmals die Pivot-Tabellen zum Einsatz.

Der Vorteil liegt klar auf der Hand: Große Datenmengen aus Rohdaten werden übersichtlich in einer Pivot-Tabelle angezeigt werden. Dabei haben wir auch die Möglichkeit, die Pivot-Tabelle individuell zu gestalten, zum Beispiel die Monate horizontal oder vertikal anzeigen zu lassen, ohne dass hier Formeln angepasst werden müssen.

#### **ABER...**

Wenn wir eine Excel-Mappe mit mehreren Pivot-Tabellen haben und die dazugehörigen Rohdaten mit neuen Zahlen füllen, kann es in der Praxis passieren, dass wir vergessen, den Button "Aktualisieren" im Pivot-Menü zu betätigen.

Schnell kommt es vor, dass die Pivot-Tabellen mit unvollständigen Daten an die Geschäftsführung versendet wird, "nur" weil vergessen wurde diese zu aktualisieren.

Damit Ihnen das nicht passiert, können Sie folgenden Tipp anwenden.

### **Lösung: Excel-Pivot-Tabelle automatisch aktualisieren**

Speichern Sie hierzu eine Excel-Mappe unter einem beliebigen Namen als Excel-Mappe mit Makros ab - xlsm

Im Anschluss erstellen wir eine einfache Eingabemaske mit den Monaten Januar bis Dezember und Umsätzen bis Juni mit beliebigen Werten.

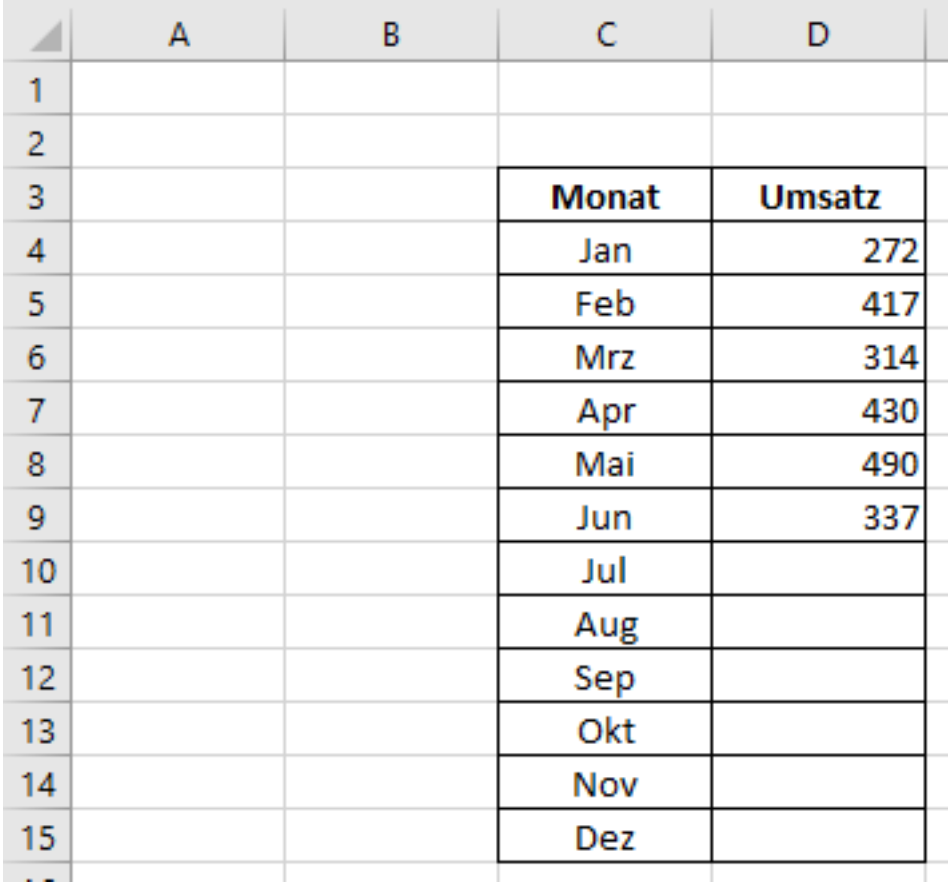

Aus dieser Eingabemaske, in denen die Rohdaten eingetragen werden, erstellen wir daraus eine einfache Pivot-Tabelle, in der die Monate vertikal angezeigt werden.

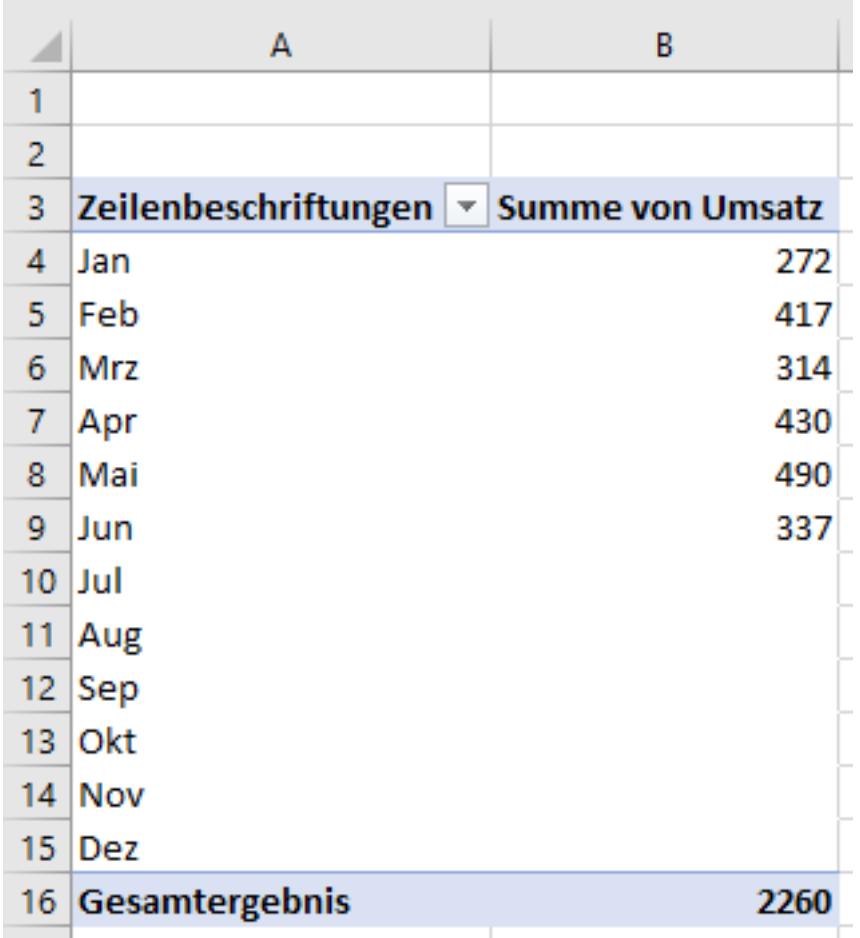

Wenn wir jetzt in der Eingabemaske neue Werte eingeben würden, würde sich die Pivot-Tabelle nicht automatisch aktualisieren.

Damit dies funktioniert, wechseln Sie jetzt in das Visual Basic Menü (zum Beispiel mit der Tastenkombination "ALT+F11" und geben Sie in der Arbeitsmappe folgenden Code ein:

*Private Sub Workbook\_SheetActivate(ByVal Sh As Object) Dim pt As PivotTable For Each pt In Sh.PivotTables pt.RefreshTable Next pt End Sub*

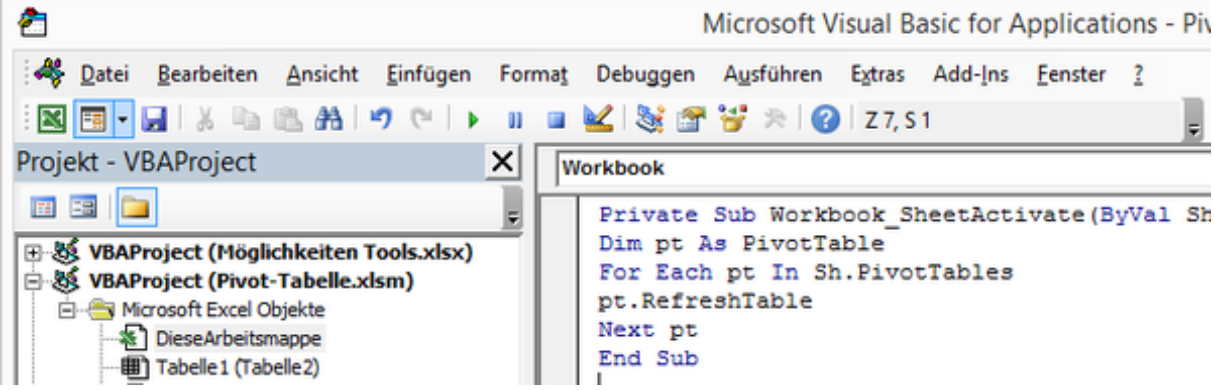

Schließen Sie das Visual Basic Menü wieder und speichern Sie die Datei.

Wenn Sie jetzt neue Daten in der Eingabemaske eingeben, oder auch löschen, wird die Pivot-Tabelle sich automatisch aktualisieren, ohne dass Sie die Pivot-Tabelle per Button aktualisieren müssen.

# **Gruppieren trotz Blattschutz**

**In diesem Excel Tipp erfahren Sie, wie die Anwender trotz einem Blattschutz Spalten auf- und zuklappen können**

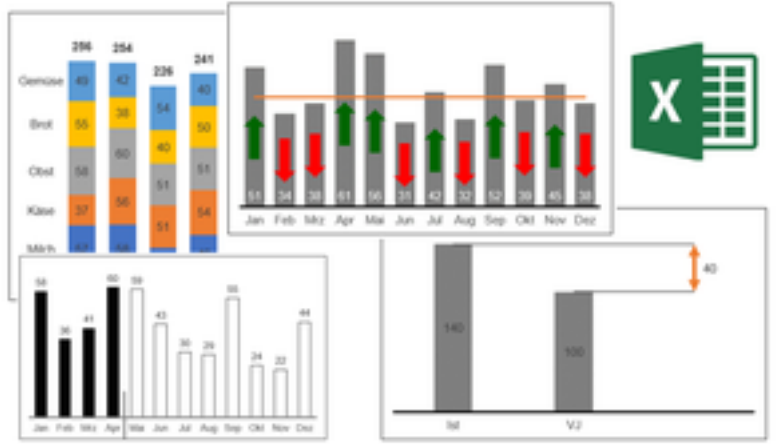

Melden Sie sich jetzt zum Newsletter an und Sie erhalten **Zugriff auf den 5-teiligen Video-Kurs:**

#### "Einstieg in Excel-Dashboards"

Neben den Videos erhalten Sie auch die dazugehörigen Excel-Vorlagen. Wenn wir für unsere Kollegen eine Excel-Vorlage erstellen, mit der die Mitarbeiter arbeiten sollen, ist es sehr oft erforderlich, dass auch ein Blattschutz für die Excel-Mappe erstellt wird.

Ist dieser nicht enthalten, passiert es sehr häufig, dass die Anwender (Kollegen) aus Versehen Formeln löschen, oder überschreiben. Wenn die Excel-Dateien dann eingesammelt werden kostet es zu viel Zeit, die Daten wieder richtig herzustellen.

Schnell bedienen wir uns den Blattschutz.

Allerdings ist es nicht ohne Weiteres möglich, Spalten zu gruppieren, die die Anwender/Kollegen trotz Blattschutz auch auf- und zuklappen können bzw. dürfen.

Mit einem "kleinen" Makro-Code ist es allerdings relativ leicht umsetzbar.

Gehen Sie dafür wie folgt vor:

- 1) Öffnen Sie eine leere bzw. die fertige Excel-Mappe mit der Sie arbeiten wollen und speichern Sie diese als Dateityp "Excel Arbeitsmappe (\*xlsm)" ab.
- 2) Heben Sie den Blattschutz auf.
- 3) Klappen Sie die gruppierten Spalten und Zeilen auf.

*Es sei noch erwähnt, dass es sich in der Tabelle um rein fiktive Werte handelt.*

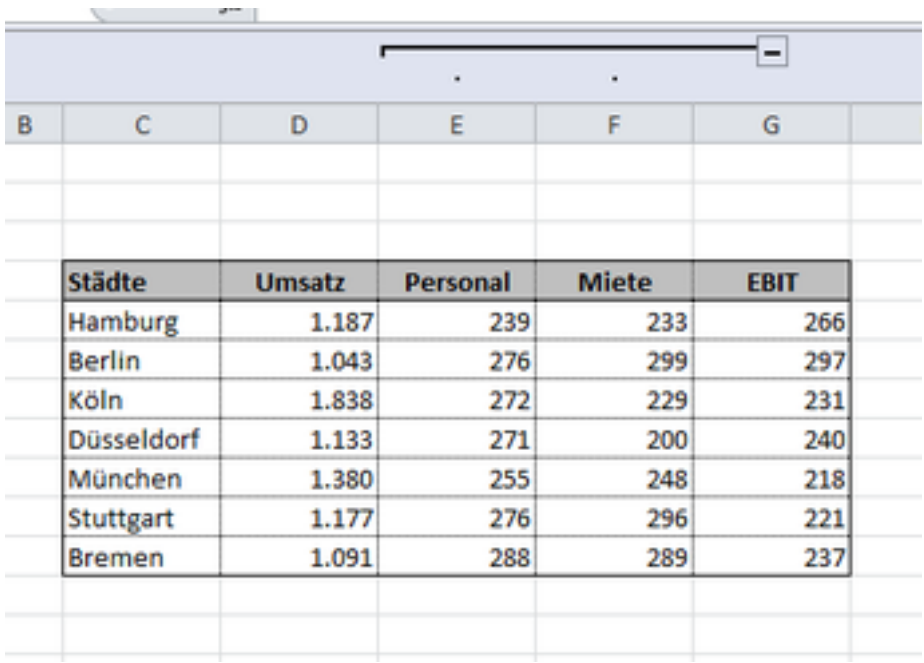

4) Gehen Sie in der Registerkarte "Entwicklertools" auf den Button "Visual Basic"

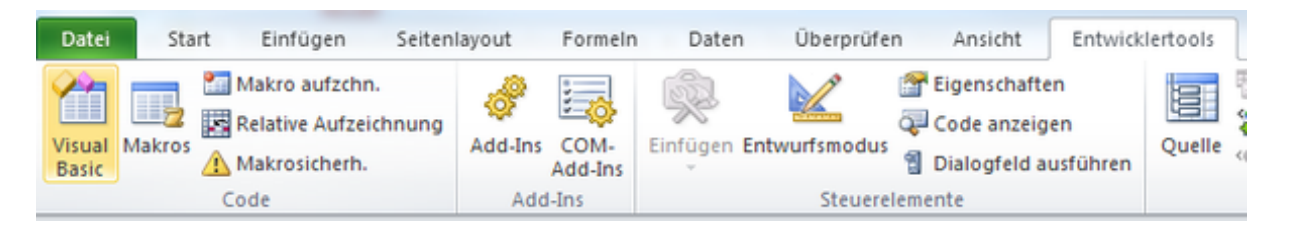

5) Sollte in Ihrer Menüleiste die Registerkarte fehlen, können Sie diese einblenden. Gehen Sie dazu in die Excel-Optionen und hier in die Rubrik "Menüband anpassen" Setzen Sie rechts im Fenster den Haken auf "Entwicklertools"

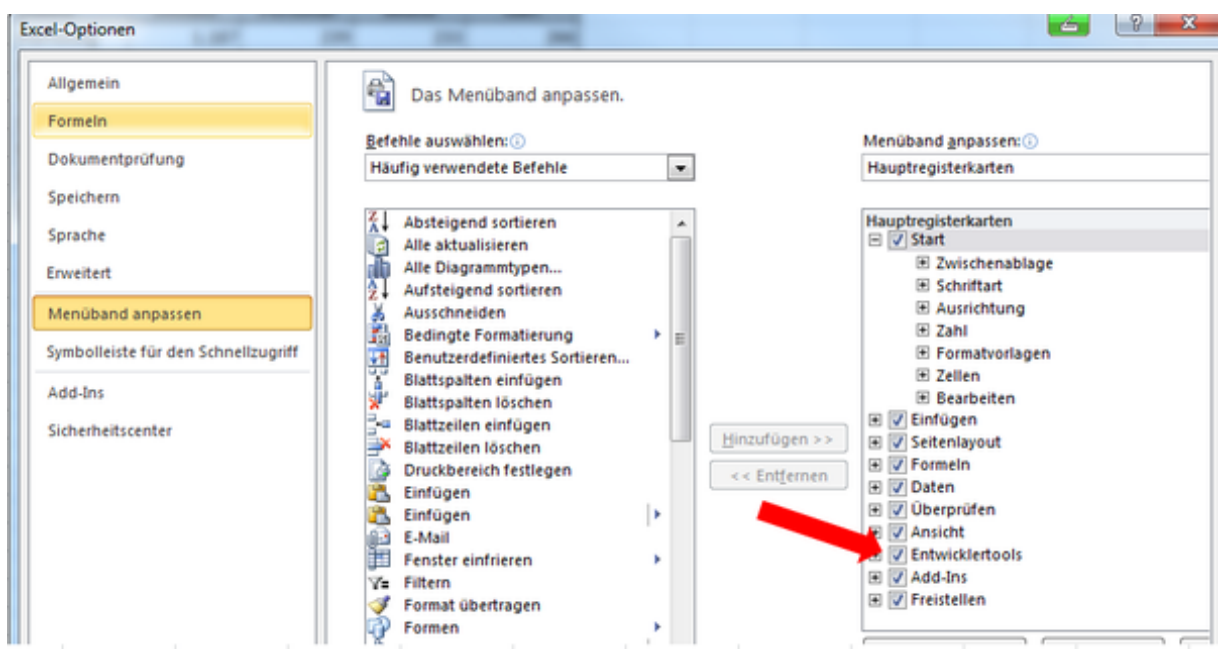

- 6) Wenn Sie im Visual Basic Menü sind, und Ihnen der Projekt-Explorer fehlt, blenden Sie diesen über die Ansicht ein.
- 7) Machen Sie einen Doppelklick auf "DieseArbeitsmappe"

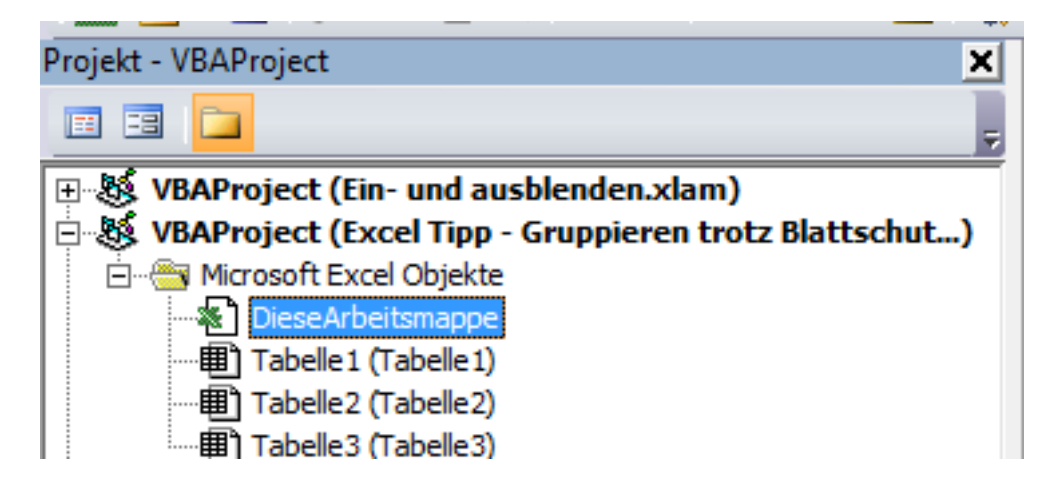

8) Tippen Sie folgenden Code in das rechte Fenster bzw. Workbook. Sie können diesen auch hier kopieren.

Sub Workbook\_Open() ActiveSheet.Protect userinterfaceonly:=True, Password:="gruppieren" ActiveSheet.EnableOutlining = True 'für Gliederung ActiveSheet.EnableAutoFilter = True 'für Autofilter End Sub

Sie sehen in diesem Code, dass ich das Wort "gruppieren" blau markiert habe. Dies ist das Passwort, welches Sie selbstverständlich anpassen können.

Nachdem Sie den Makro-Code eingegeben haben klicken Sie noch einmal auf den Button Play in der Menüleiste.

Wenn Sie nun zurück in Ihre Excel-Mappe gehen, ist der Blattschutz eingestellt. Alle gesperrten Zellen können nicht bearbeitet bzw. gelöscht werden, jedoch lassen sich die gruppierten Spalten und Zeilen für den Anwender problemlos ein- und aufklappen.

Sie können eine Muster-Datei mit dem Blattschutz "gruppieren" hier auch noch einmal herunterladen.

# **Alle Tabellenblätter gleichzeitig einblenden**

### **In diesem Excel Tipp erfahren Sie, wie Sie mit einem Makro alle Tabellenblätter gleichzeitig einblenden können.**

Jeder von uns kennt das - Wir haben eine große Excel-Tabelle mit mehreren Tabellen-Blättern.

Nachdem die Datei fertig erstellt wurde, blenden wir die Tabellen-Blätter, die wir nicht benötigen für eine bessere Übersicht aus. Dies können zum Beispiel Rohdaten vom Vorjahr, Planung, Forecast, etc. sein.

Auch wenn wir die Datei nun in andere Abteilung an anderen Mitarbeiter versenden und möchten, dass die Datei übersichtlich bleibt, blenden wir diese Tabellen-Blätter aus.

#### **Kurzanleitung Ausblenden**

Mehrere Tabellen-Blätter auszublenden ist leicht:

Wir schieben diese alle ans Ende, klicken das erste an, halten die Shift-Taste gedrückt und klicken das letzte Tabellen-Blatt an. Im Anschluss klicken wir auf die rechte Maustaste und wählen hier ausblenden.

Wenn wir mit der Datei allerdings weiterarbeiten und nun die ausgeblendeten Tabellen-Blätter alle wieder einblenden möchten, müssen wir jedes einzelne Tabellen-Blatt anklicken und einblenden.

Dies kann sehr zeitaufwendig und lästig werden, insbesondere dann, wenn es sehr viele Tabellen-Blätter sind.

#### **Mit einem Makro alle Tabellen-Blätter auf einmal einblenden**

Hierfür benötigen wir einen Makro-Code:

```
Sub EinblendenVersteckteBlätter()
' Einblenden Makro
'' Tastenkombination: Strg+e
'
```
*Dim Blatt As Worksheet For Each Blatt In Sheets Blatt.Visible = True Next Blatt End Sub*

Bei diesem Code wurde die Tastenkombination "STRG+E" für den Befehl gewählt.

Fügen Sie den Code bei Visual Basic ein und achten Sie darauf, dass Sie die Excel Datei als "xlsm" bzw. Makro Datei abspeichern.

## **Nur kopierte Formeln und Werte per Tastatur einfügen**

Wenn wir in Excel Zellen kopieren, und diese an anderer Stelle einfügen, kommt es relativ häufig vor, dass wir nur die Formeln oder Werte einfügen möchten.

Dafür benutzen wir dann die rechte Maustaste und wählen hier das entsprechende Icon aus.

Noch schneller geht es, wenn wir das mit einer Tastenkombination umsetzen.

Dafür benötigen wir einen Add-In.

Öffnen Sie dazu eine leere Excel Mappe. In Visual Basic fügen Sie bei "DieseArbeitsmappe"

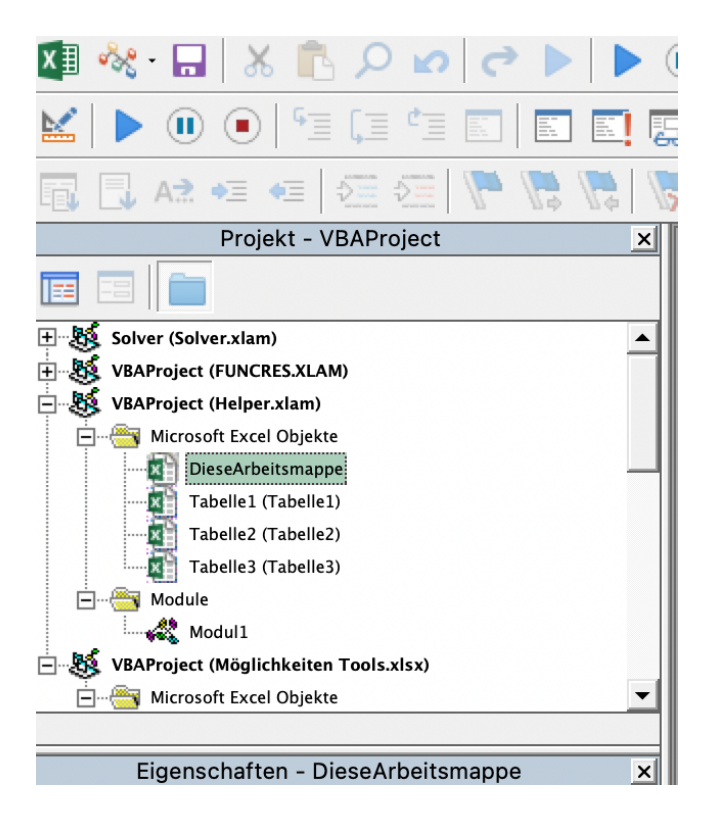

folgenden Code ab.

### **Für die Formeln:**

Sub Formeln()

' Formeln Makro

© Hanseatic Business School 17

```
' Tastenkombination: Strg+n
```

```
 Selection.PasteSpecial Paste:=xlPasteFormulas, Operation:=xlNone, _
   SkipBlanks:=False, Transpose:=False
```
End Sub

'

'

### **Für die Werte**

```
Sub Werte()
'' Werte Makro
'' Tastenkombination: Strg+b
   Selection.PasteSpecial Paste:=xlPasteValues, Operation:=xlNone, 
SkipBlanks _
      :=False, Transpose:=False
```
End Sub

Speichern Sie die Datei als Typ "Excel-Addin" und zum Beispiel Helper ab.

Öffnen Sie nun eine andere Excel-Arbeitsmappe. Am besten eine schon erstellte.

Unter der Registerkarte "Entwickler-Tools" finden Sie auch Excel-Add-Ins.

Hier setzen Sie den Haken bei der gespeicherten Excel-Add-In Datei – Hier Helper

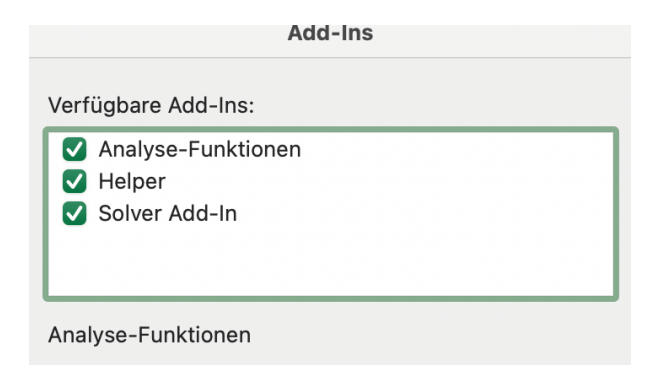

Sollte dieser hier nicht auffindbar sein bzw. angezeigt werden, gehen Sie auch "Durchsuchen..." und wählen Sie die Excel-Add-In Datei, die Sie zuvor gespeichert haben.

Nun können Sie die Tastenkombinationen verwenden.

Sollte der Code nicht funktionieren, erstellen Sie hierzu ein Makro über den Aufnahme-Recorder und fügen Sie die Codes in das Modul ein. Dann sollte es funktionieren.

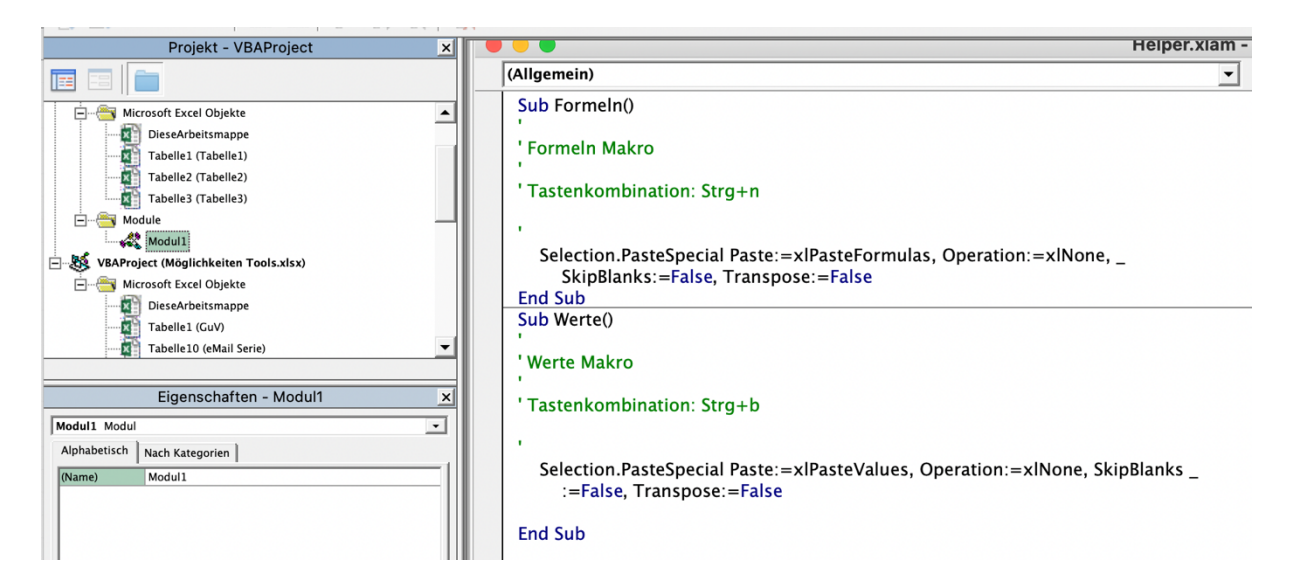

### **Impressum**

Kristoffer Ditz Wendenstraße 501 20537 Hamburg kditz@hanseatic-business-school.com